# **Revising Current Contracts**

- **A. All Contracts**
- **B. To Add a New Region**
- **C. To Add New Services**
- **D. Revising a Rate on a Contract**

## **A. All Contracts**

### **NOTES**

- $\triangleright$  When a resource needs a new service or region added to the contract, it first has to be added to the Service by Area Section under Resources.
- $\triangleright$  Relative Care providers and other placement providers only need a contract showing the **county** where the provider resides.
- 1. Financial tab  $\rightarrow$  Contracts tab
- 2. Contract Search Page

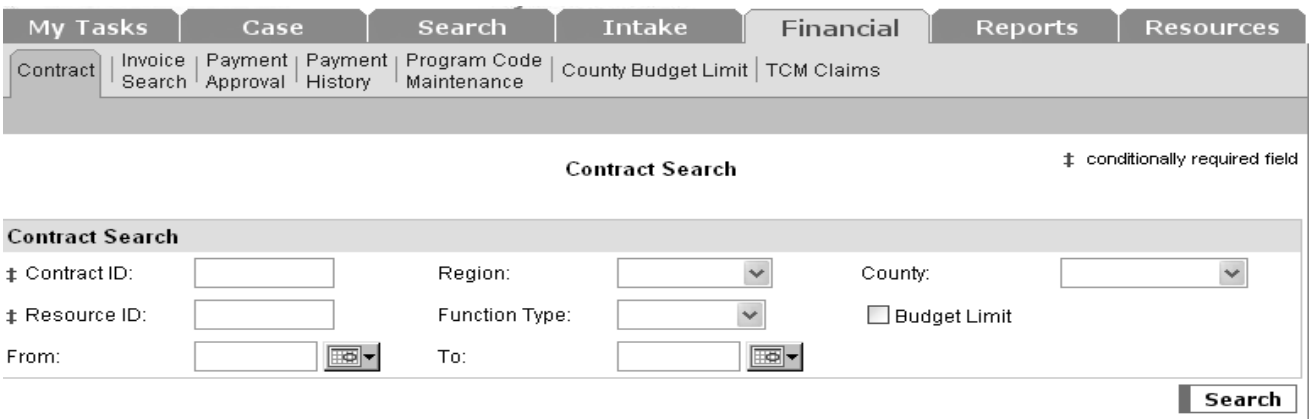

3. Enter Resource ID

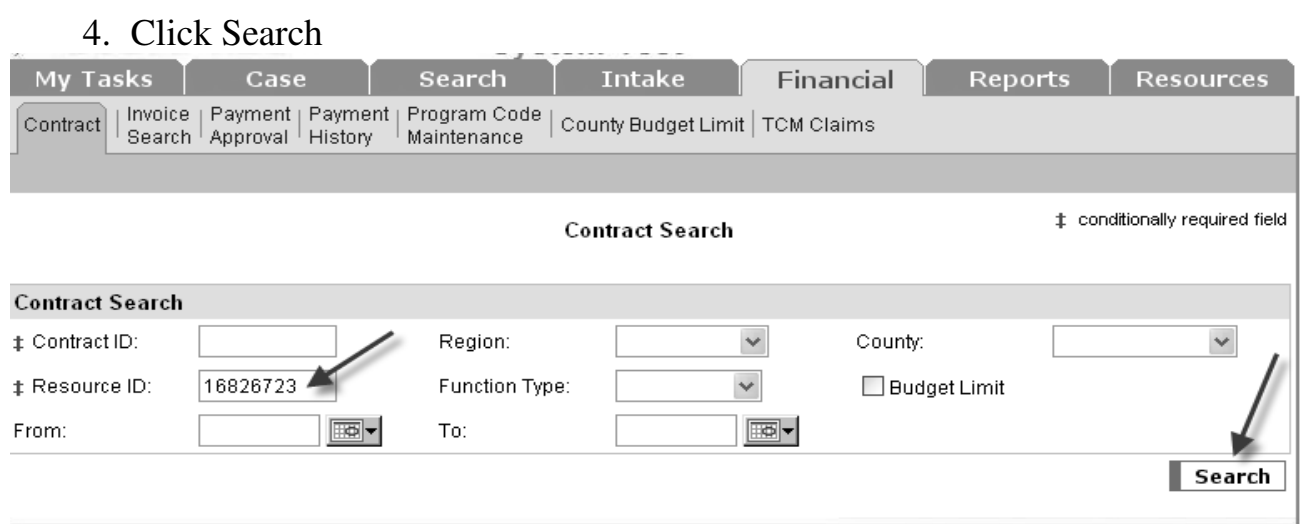

## 5. Search Results should show 1 or more contracts.

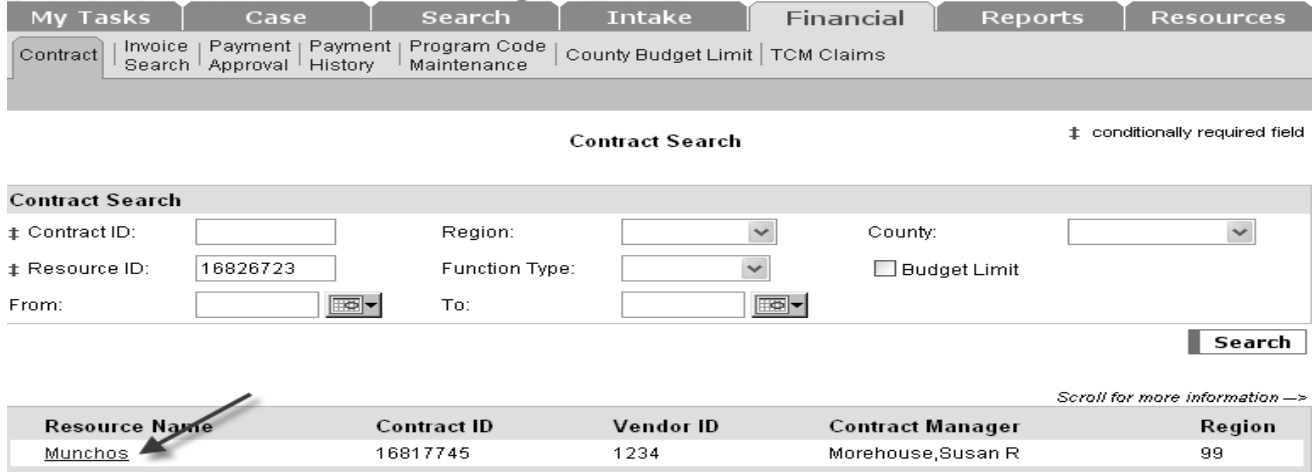

**NOTE:** If more than one contract listed review to ensure you are updating your Regions contract. Contracts are entered in SHINES based on paper contracts with the providers if applicable. If entering adoption assistance programs you will need to enter a separate contract id.

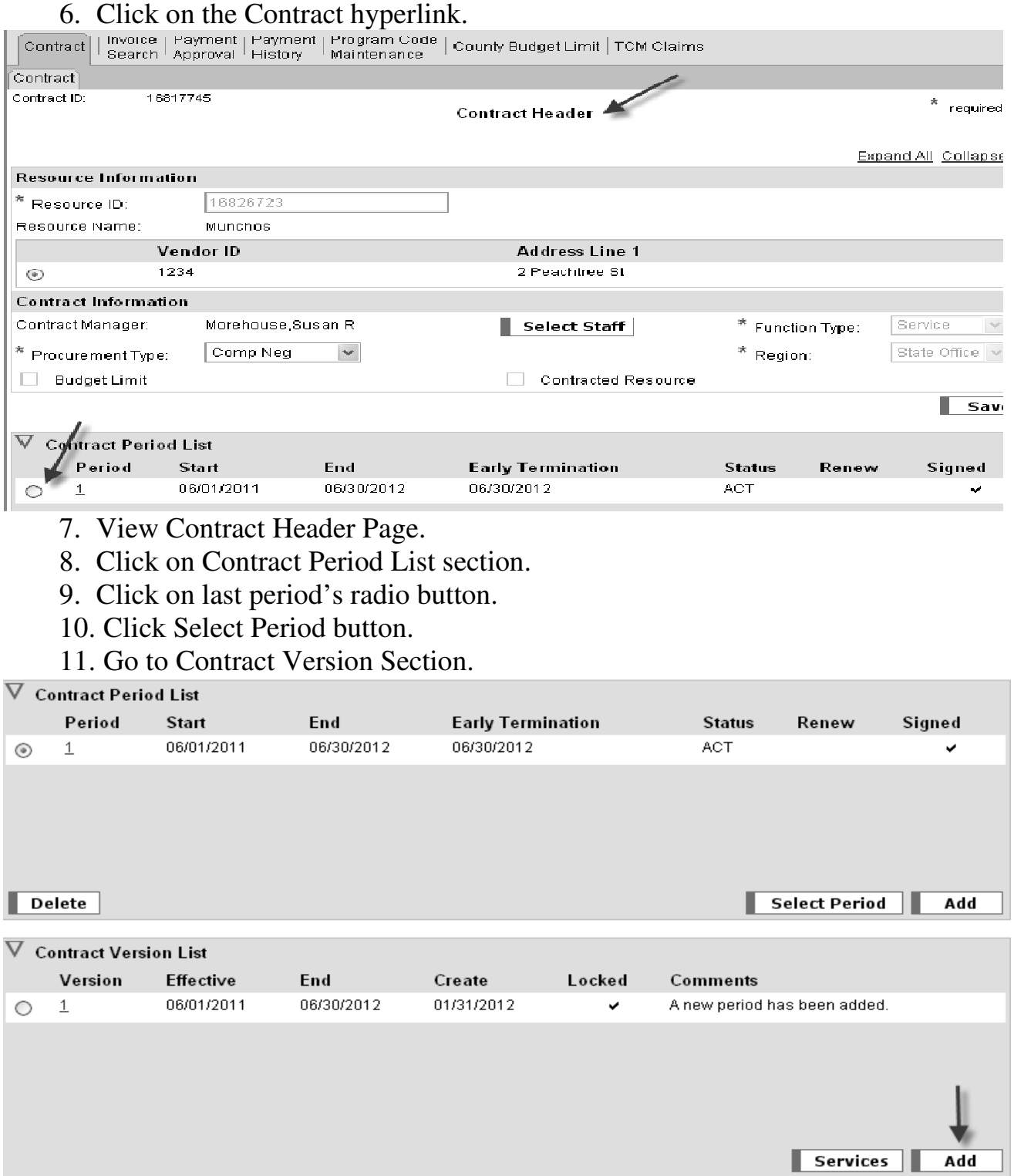

- 12. A new version has to be added when new services or region is added.
- 13. Click on ADD button  $\rightarrow$  Contract Version Detail page
- 14. Enter a new starting date; it has to be 2 days later than the last version. If you are entering a **NEW** State program the start date can not be before the program became effective. **BE CAREFUL WHEN ENTERING THE START DATES. DO NOT ENTER FUTURE DATES. MAKE SURE THE START DATE WILL COVER THE EXPENSES YOU NEED TO PAY.**

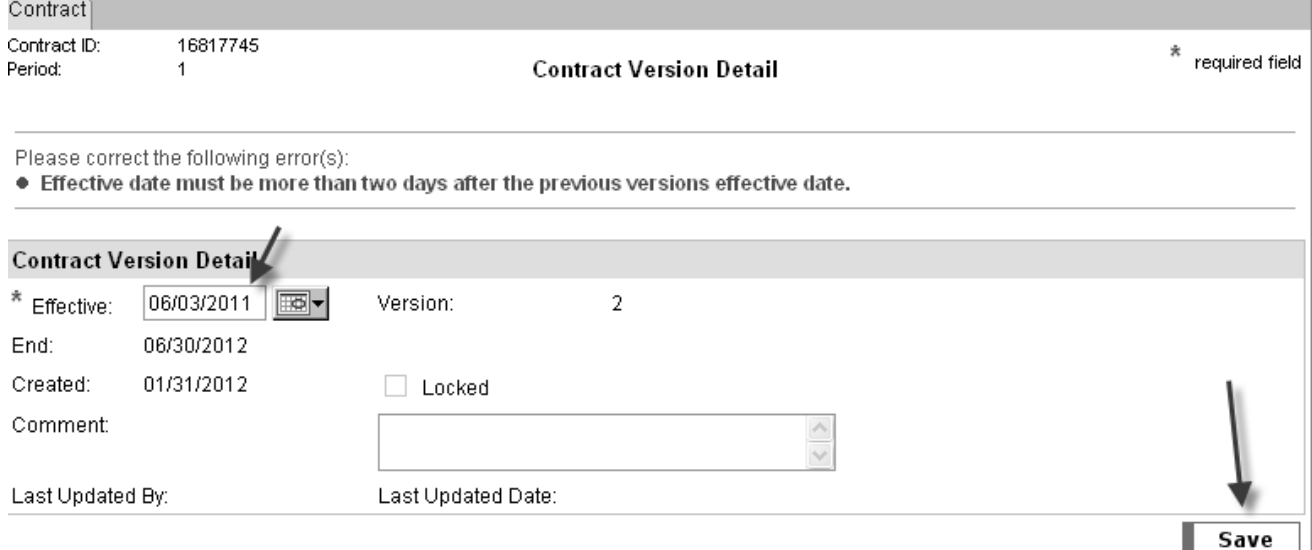

#### 15. Click on Save button.

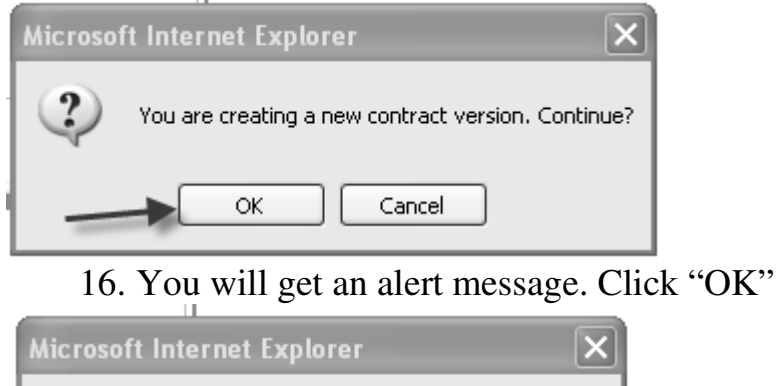

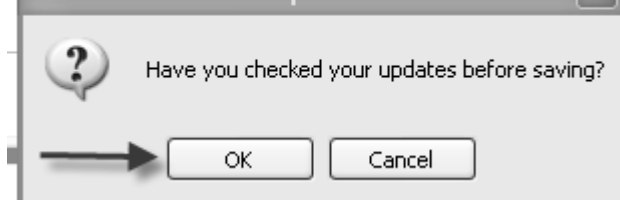

- 17. You will get a second opportunity to make sure you have the correct dates. Click "OK" once you have verified your dates.
- 18.The screen will re-display the Contract Header Page.

## 19. Go to Contract Version Section.

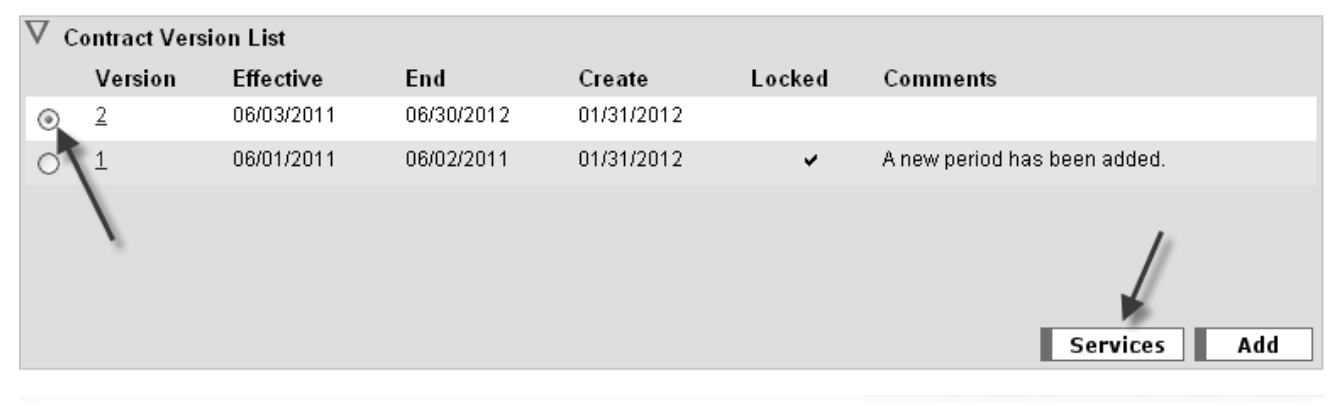

## 20. Click the radio button next to the new version.

#### 21. Click the Services button.

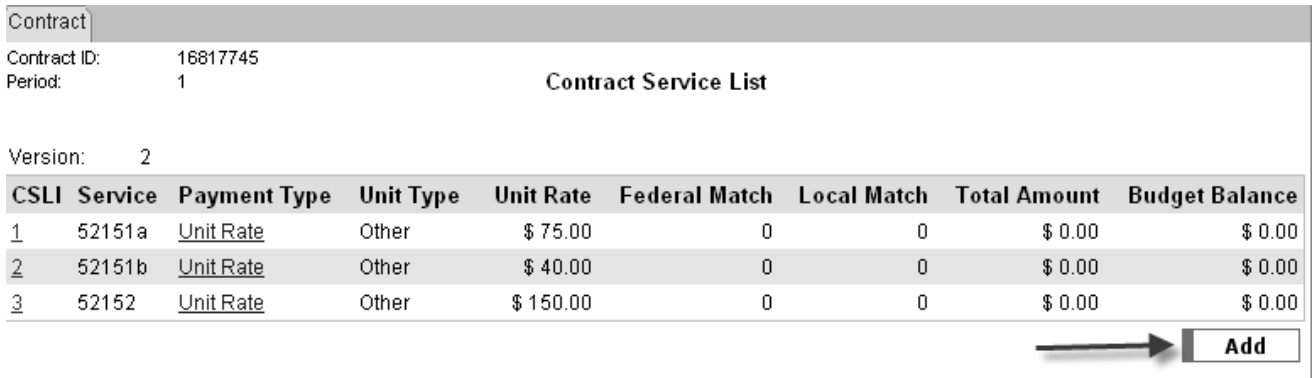

22. This will show the Contract Services list.

23. When there are new services, region or county to be added to the contract the "ADD" button will display.

## **B. Add a New Services**

Remember to Add the New Program in the Service By Area First

- 1. Financial tab  $\rightarrow$  Contracts tab
- 2. Contract Search Page

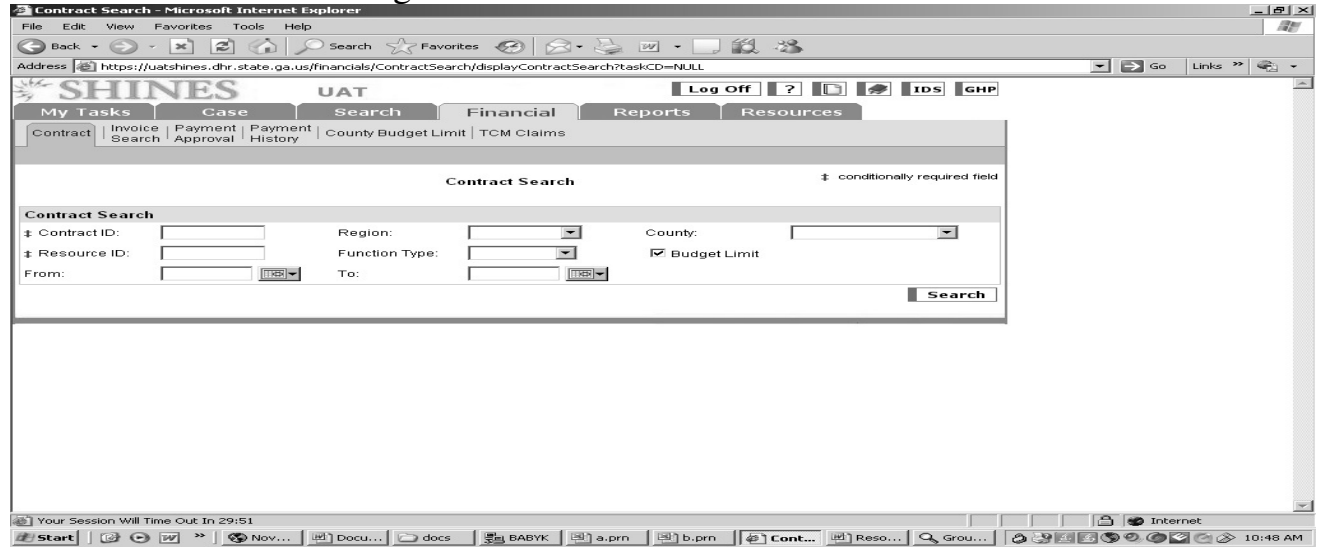

#### 3. Enter Resource ID

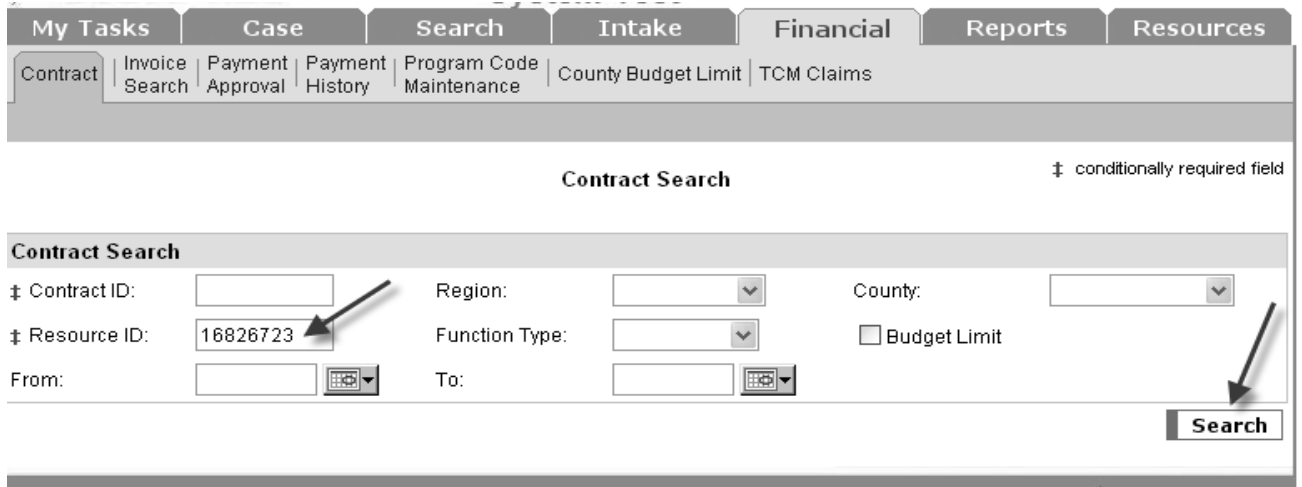

4. Click Search

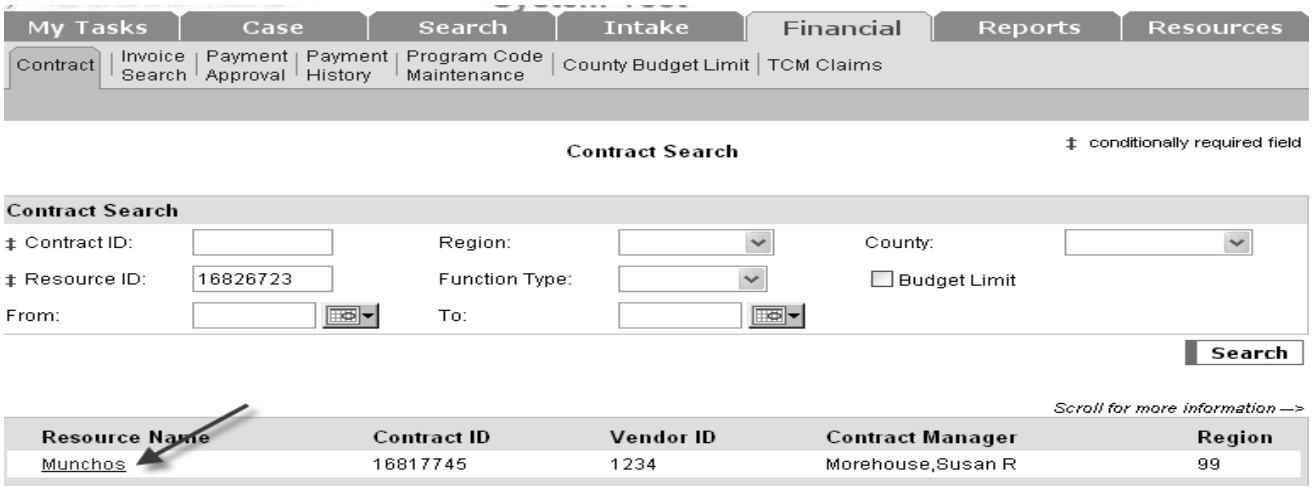

5. Search Results should show 1 or more contracts.

**NOTE:** If more than one contract listed review to ensure you are updating your Regions contract. Contracts are entered in SHINES based on paper contracts with the providers if applicable. If entering adoption assistance programs you will need to enter a separate contract id.

6. Click on the Contract hyperlink.

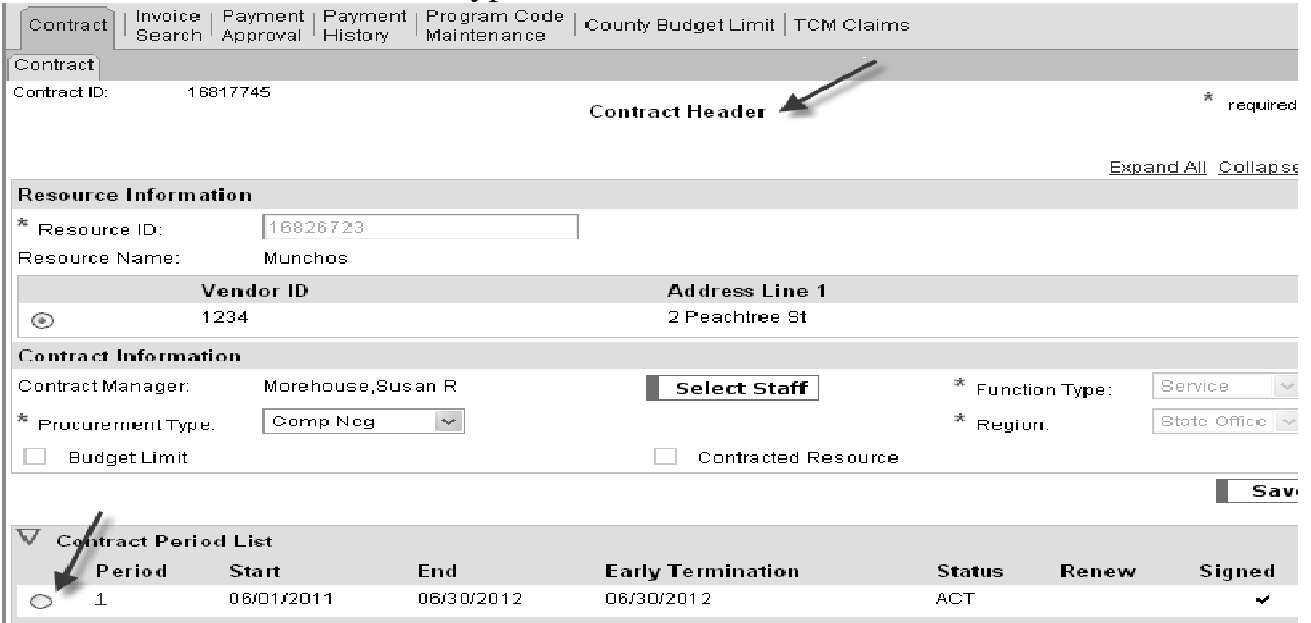

- 7. View Contract Header Page.
- 8. Click on Contract Period List section.
- 9. Click on last period's radio button.
- 10. Click Select Period button.
- 11. Go to Contract Version Section.

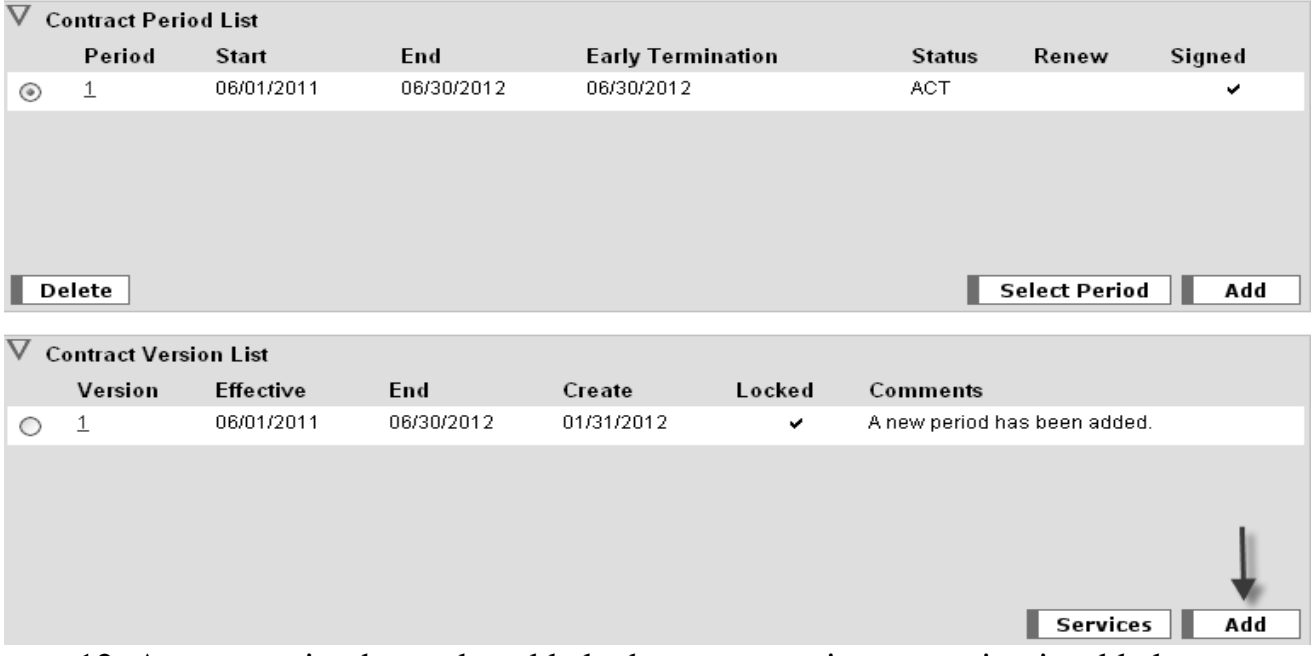

- 12. A new version has to be added when new services or region is added.
- 13. Click on ADD button  $\rightarrow$  Contract Version Detail page
- 14. Enter a new starting date; it has to be 3 days later than the last version. If you are entering a **NEW** State program the start date can not be before the program

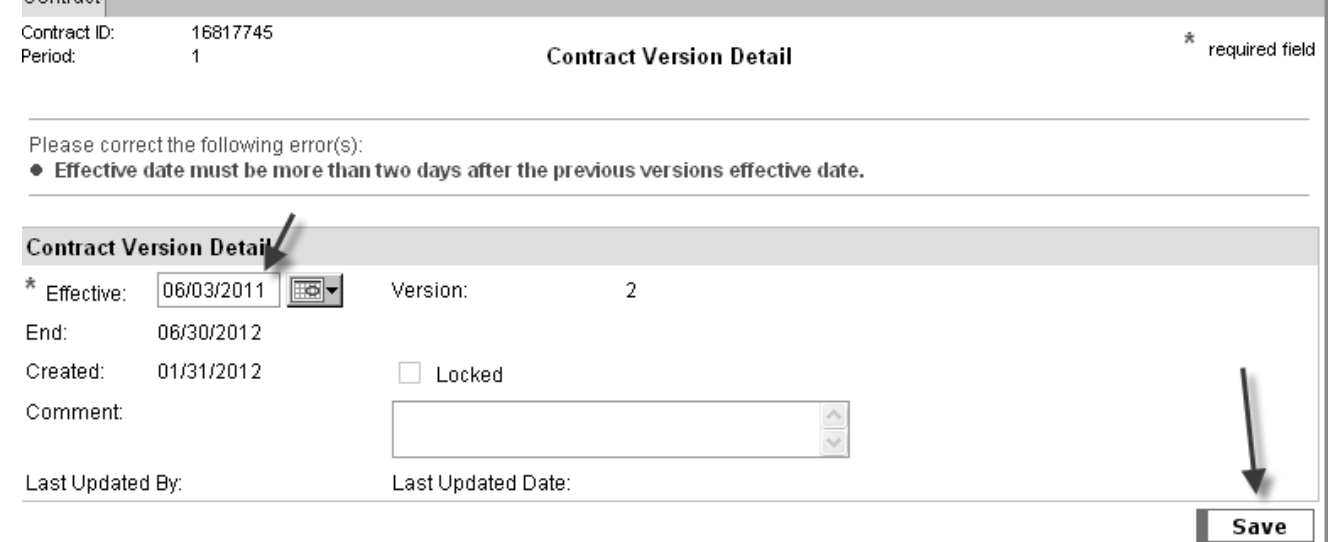

ecame effective.

- 15. **BE CAREFUL WHEN ENTERING THE START DATES. DO NOT ENTER FUTURE DATES. MAKE SURE THE START DATE WILL COVER THE EXPENSES YOU NEED TO PAY. TO CORRECT IT REQUIRES A DATA FIX!!!!!!!**
- 16. Click on Save button.

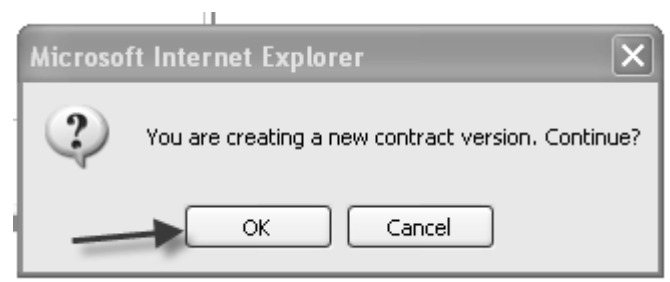

17. You will get an alert message. Click "OK"

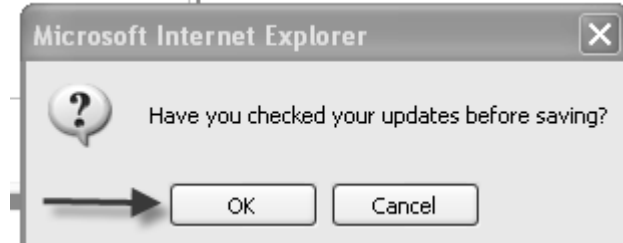

- 18. You will get a second opportunity to make sure you have the correct dates. Click "OK" once you have verified your dates.
- 19. The screen will re-display the Contract Header Page
- 20.Go to Contract Version Section.

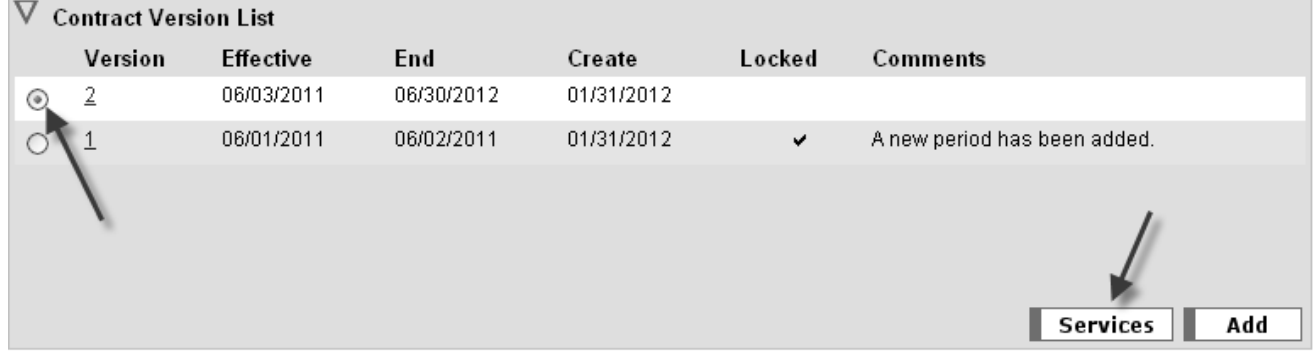

- 19. Click on the Radio Button next to the latest Contract Version.
- 20. Click Services  $\rightarrow$  Contract Service List
- 21. In the Contract Services List page, click on the Add button.

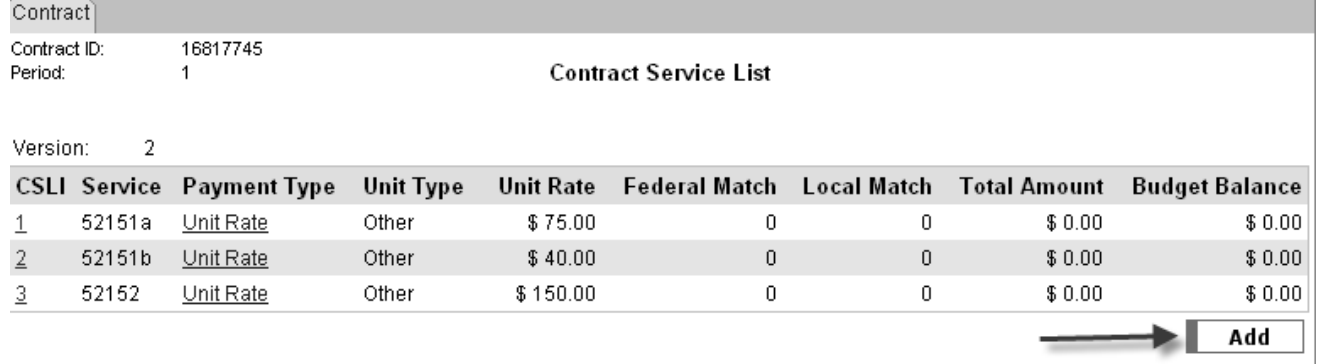

22. Select Services (Services shown are only the ones added to the Service by Area section under Resources)

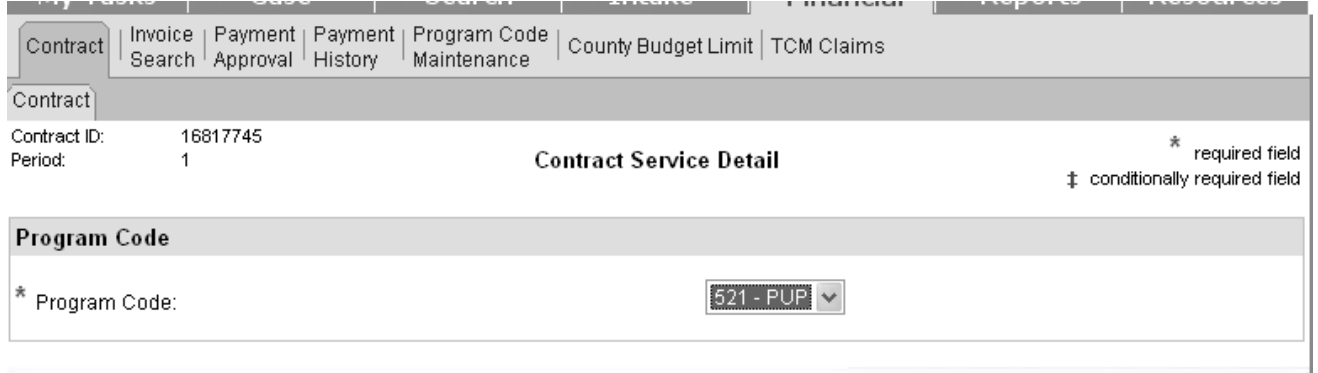

#### 23. Choose the program code you need to add from the drop down box.

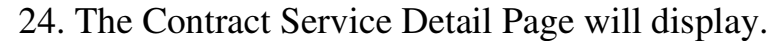

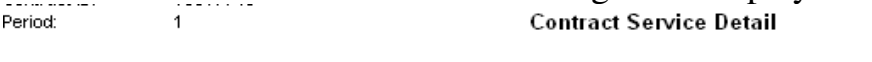

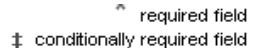

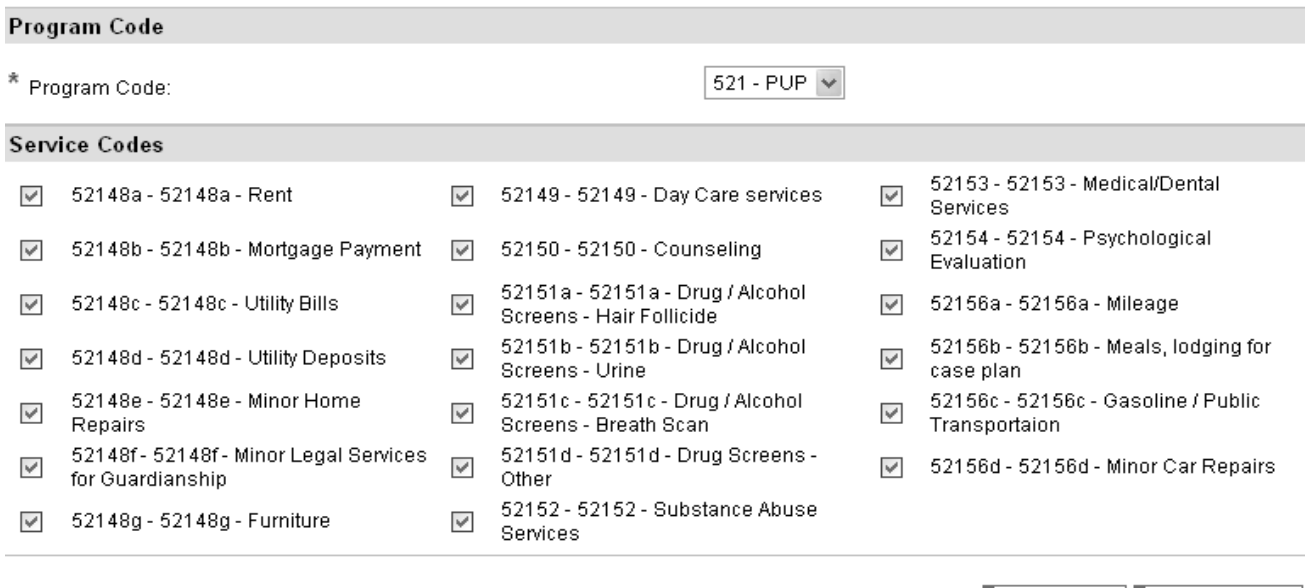

Select All De-Select All

 $\overline{\phantom{a}}$  Select

 Notice that all the entitlement codes for that program are check with the Contract Services Detail Page displays.

- 25. Using the paper contract (if applicable) or Social Services Policy or invoices. You will need to click either "Select", "Select All", or "De-Select".
	- a) Select All entitlement Codes are listed on the Paper Contract or are needed.
	- b) Select All All entitlement Codes are listed on the Paper Contract or are needed.
	- c) De-Select All The paper contract only has certain entitlements listed. Or the contract already has some needed entitlement code. Check need entitlement codes.

 $\overrightarrow{S}$ 

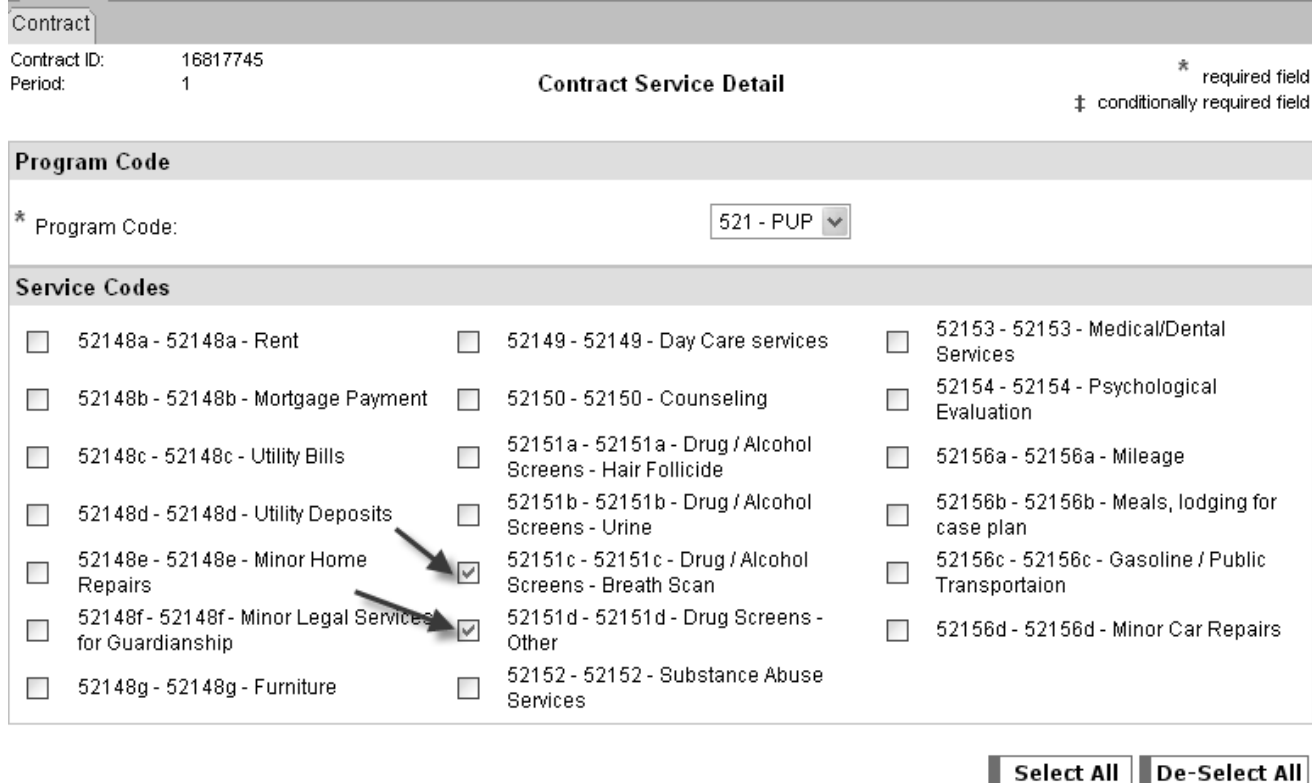

#### 26. Click "Select"

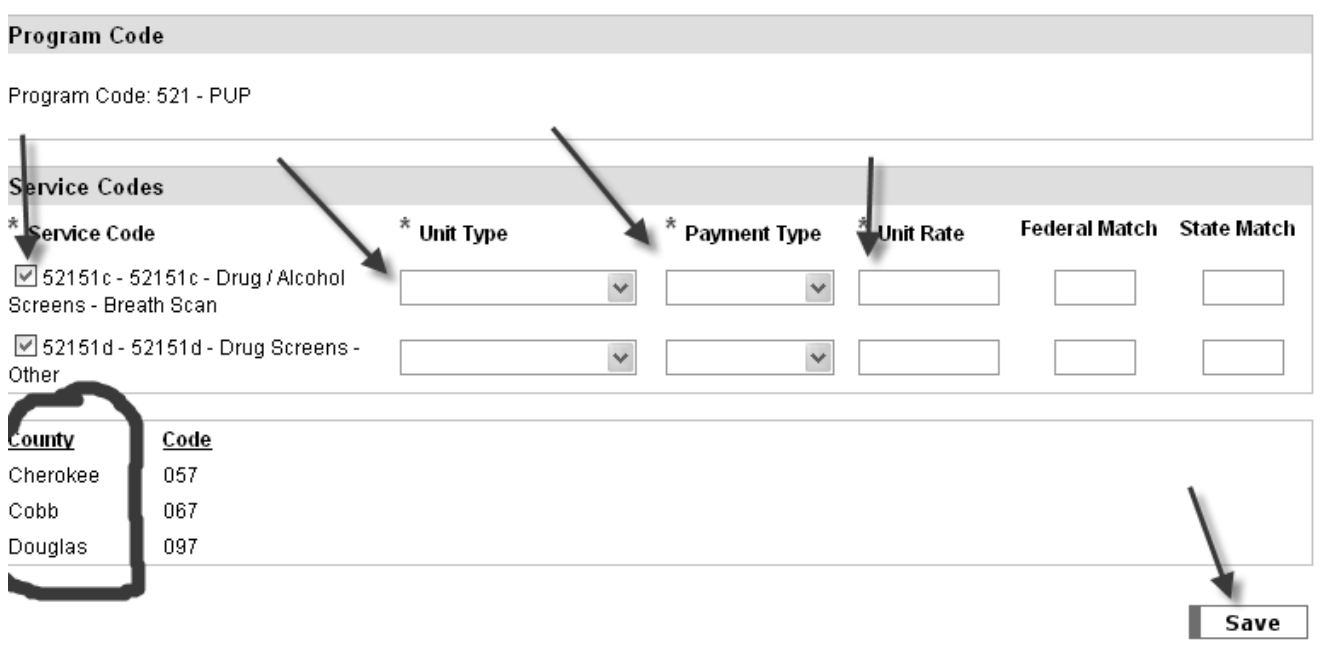

Note: Only the entitlement codes check are now displayed.

- 27. Select Unit Type (Placement, Day, Hourly, Session or Other)
- 28. Select Payment Type (Unit or Var Unit Rate)
- 29. Enter the Unit Rate for the particular service listed. Remember using either paper contract or policy limits if applicable. For those entitlement codes that no limits or no paper contract is required you can use \$5000.00 unit rates.
- 30. All counties for the region are listed under the County / Code section.
- 31. Click "Save"
- 32. An alert message will appear about the counties Click "OK"

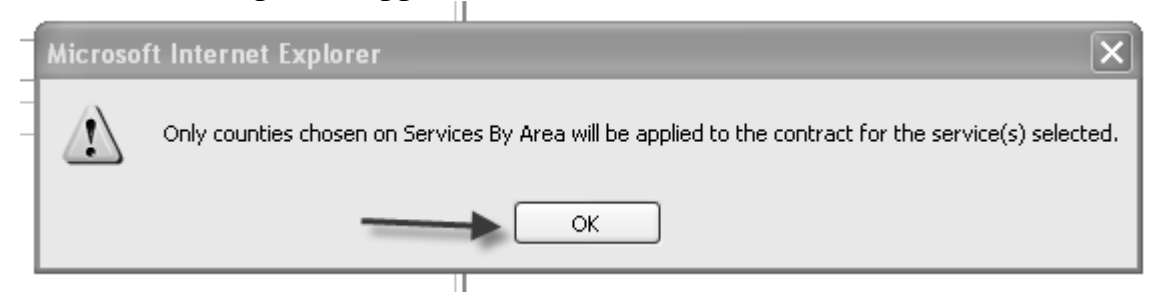

33. A second alert message will appear giving you a second chance to review what you entered. Click "OK"

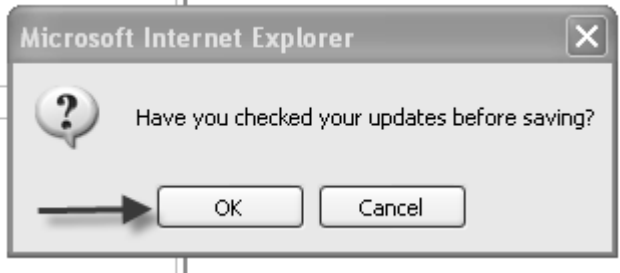

34. The Contract Service List will display after saved.

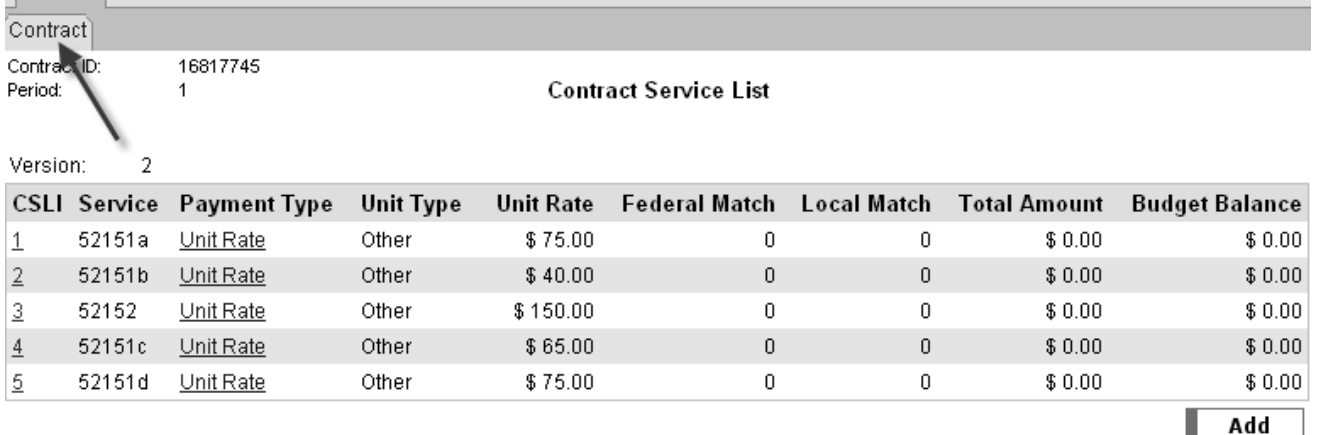

- 35. Click the small Contract tab
- 36. The Contract Header Page will Display

# 37. Scroll down to the Contract Version Section

**Contract Header** 

 $\hspace{0.1mm}^*$  required field

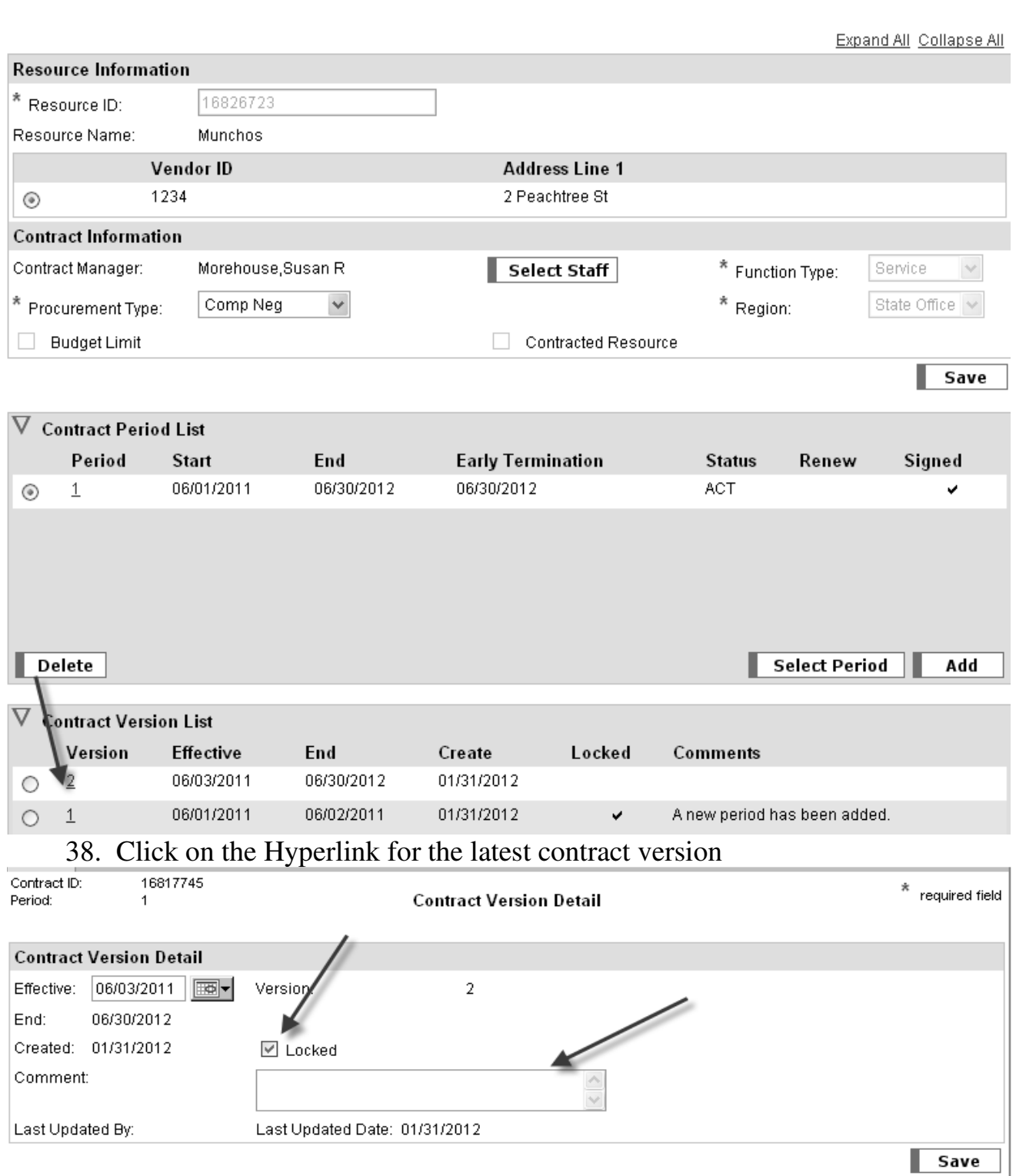

- 39. Put a check mark in the box next to "Locked"
- 40. Enter any additional comments needed.
- 41. Click Save

42. An alert message will appear letting you know your about to lock the contract.

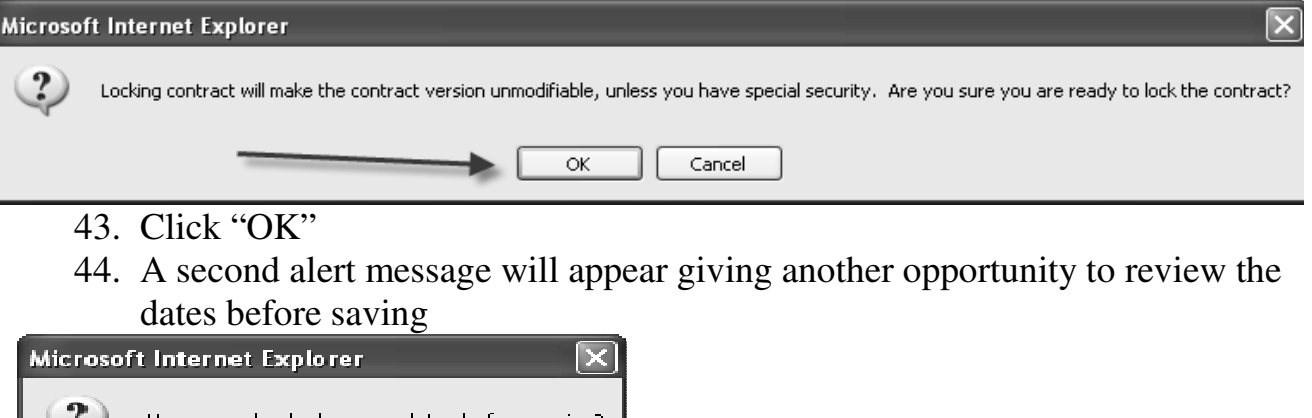

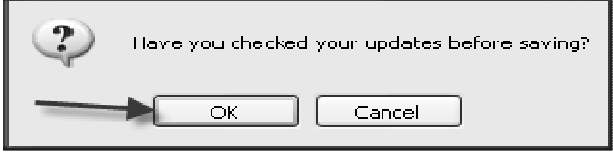

- 45. Click "OK"
- 46. The Contract Header Page will redisplay Showing the latest contract version locked

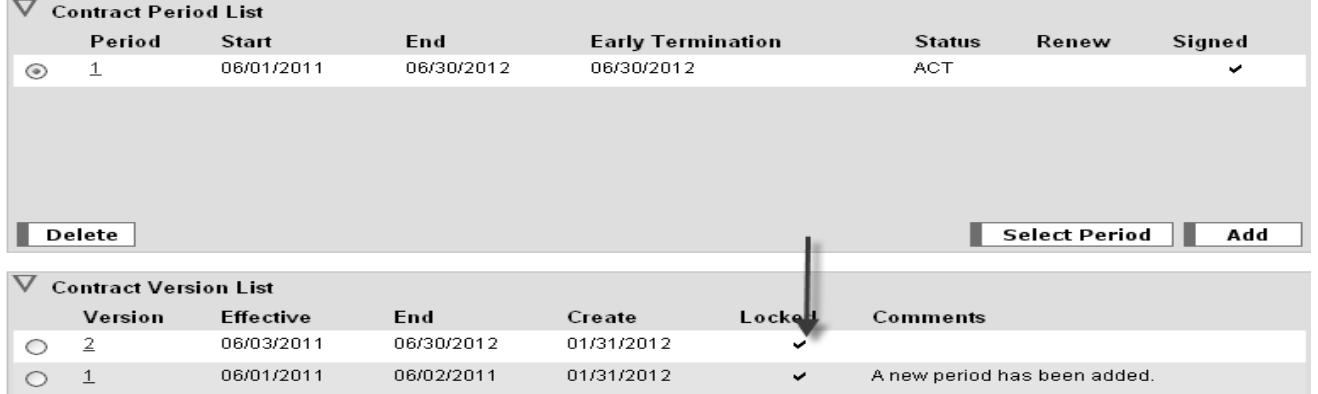

New: The system now lets you know who updated the contract last and what date it was updated if you have any questions about what was entered and by whom.

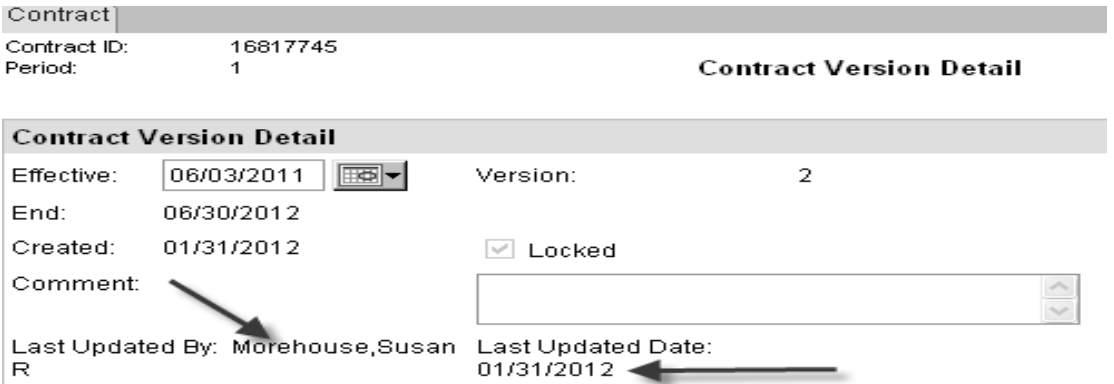

#### **C. Revising a Rate on a Contract**

- 1. Financial tab  $\rightarrow$  Contracts tab
- 2. Contract Search Page

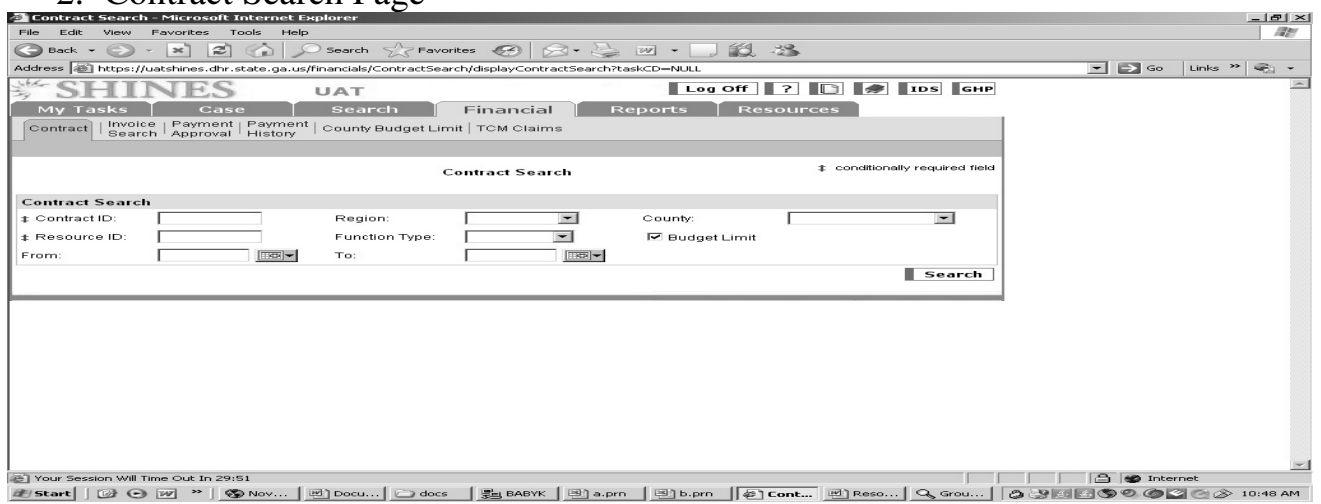

- 3. Enter Resource ID
- 4. Click Search

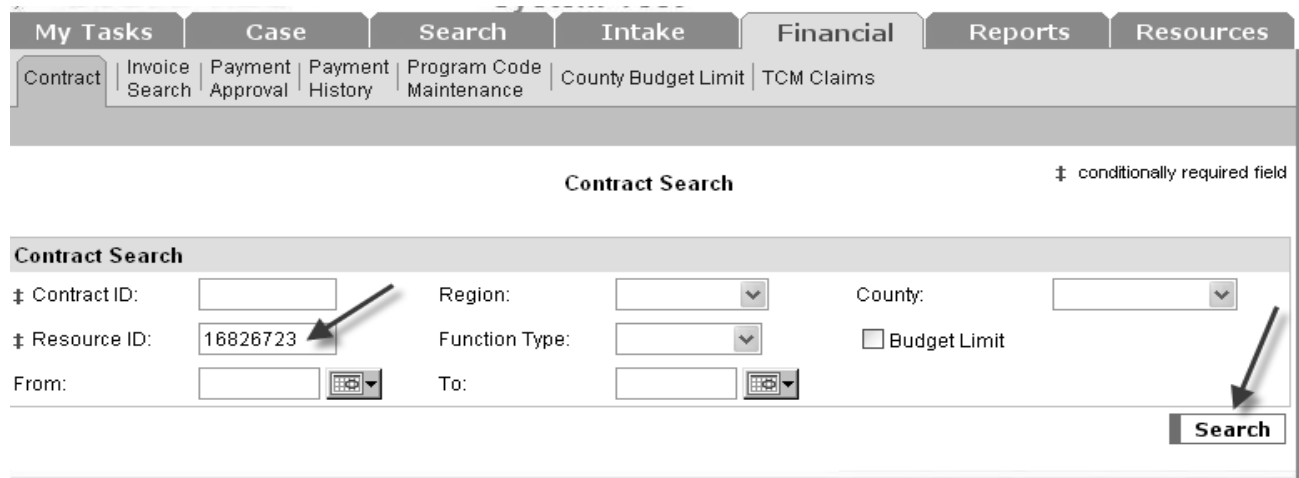

5. Search Results should show 1 or more contracts.

**NOTE:** Review both contracts to find the more complete up-to-date contract to revise. Do not enter a new contract except for adoption. Make sure you review the contract to ensure the program, county/region are not currently on an existing contract. A resource does not need a separate contract for each Region.

## 6. Click on the Contract hyperlink.

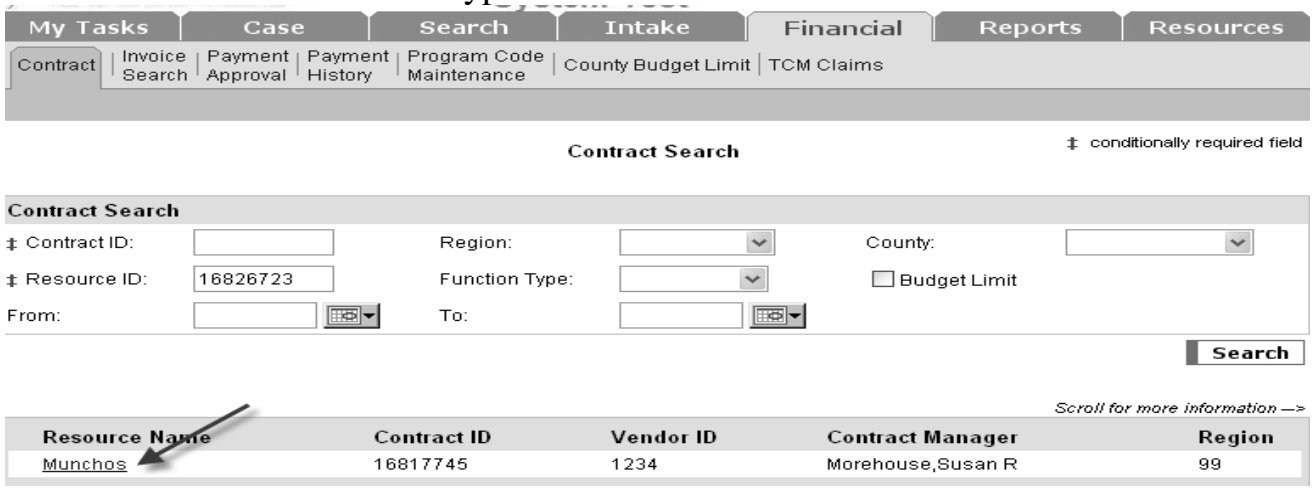

#### 7. View Contract Header Page.

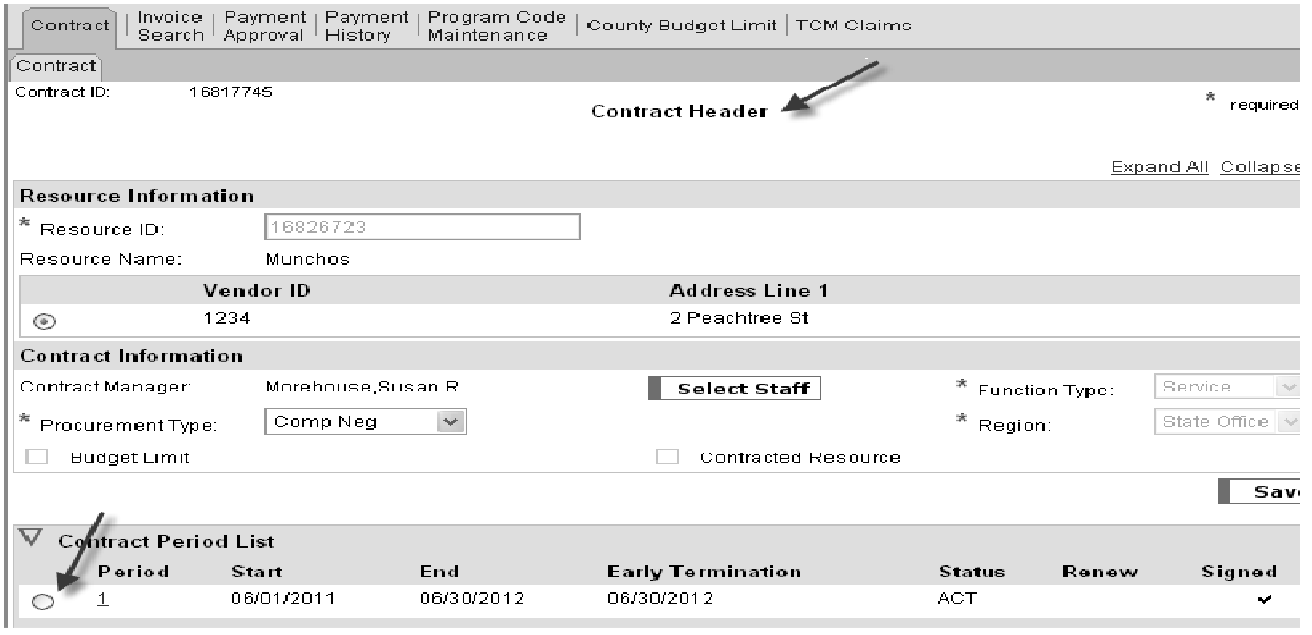

- 8. Click on Contract Period List section.
- 9. Click on last period's radio button.
- 10. Click Select Period button.

#### 11. Go to Contract Version Section.

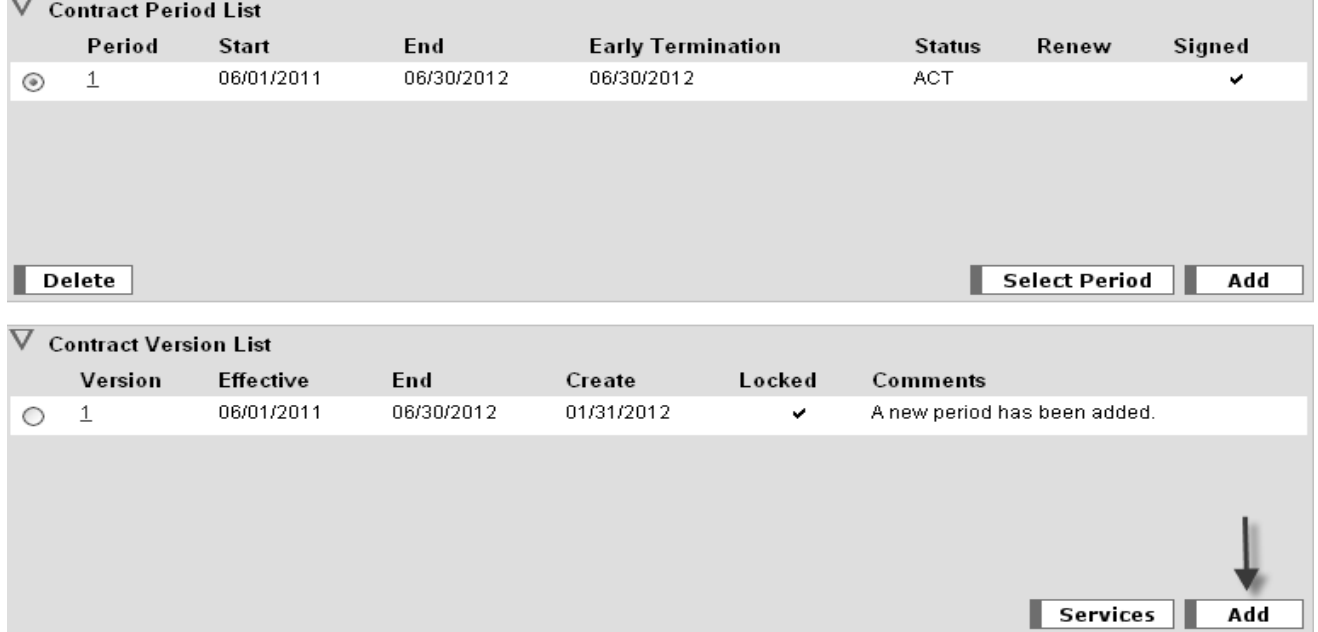

## 12. A new version has to be added when rates are changed. 13. Click on ADD button  $\rightarrow$  Contract Version Detail page

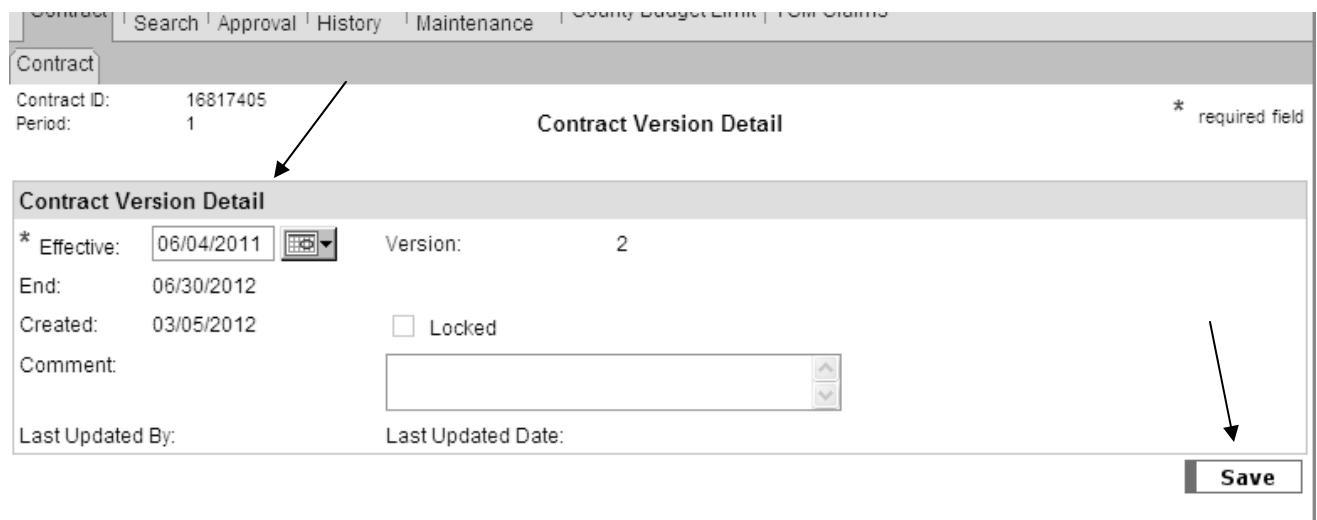

14. Enter a new starting date; it has to be 3 days later than the last version. If you are entering a **NEW** State program the start date can not be before the program became effective. **BE CAREFUL WHEN ENTERING THE START DATES. DO NOT ENTER FUTURE DATES. MAKE SURE THE START DATE WILL COVER THE EXPENSES YOU NEED TO PAY. TO CORRECT IT REQUIRES A DATA FIX!!!!!!!**

#### 15. Click on Save button.

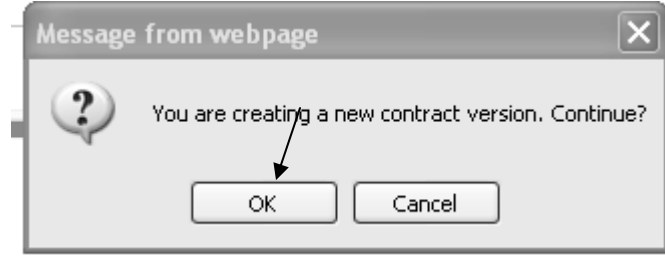

16. You will get an alert message: You are creating a new contract version. Continue: Click "OK"

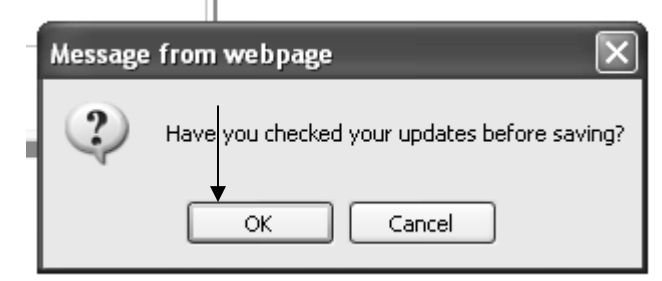

- 17. You will get a  $2<sup>nd</sup>$  alert message: Have you checked your updates before Saving? Check your dates ONE more time. After reviewing Click "OK"
- 18. The screen will redisplay the Contract Header Page
- 19. Go to Contract Version Section.

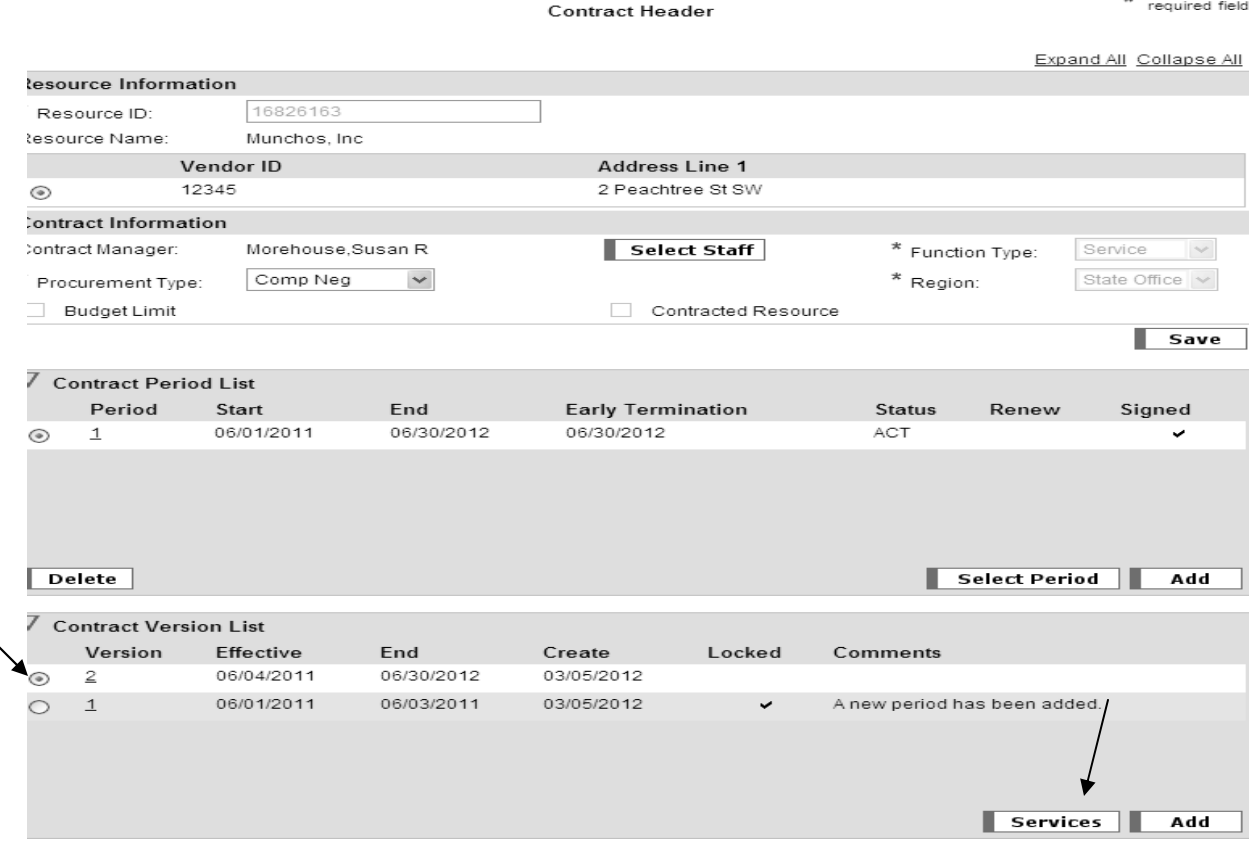

## 20. Click on the Radio Button next to the latest Contract Version.

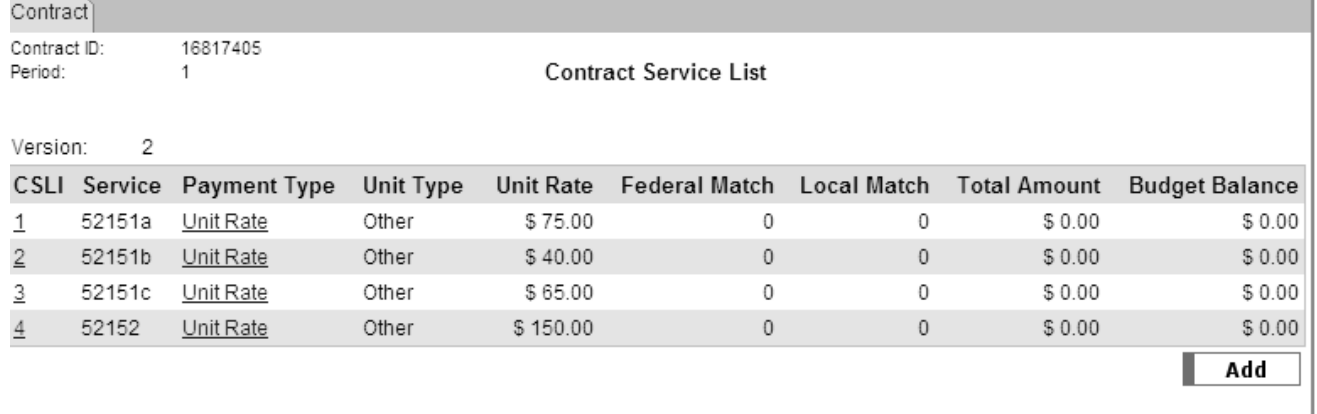

## 21. Click Services  $\rightarrow$  Contract Service List

#### 22. Click on the number beside the program that needs the rate updated.

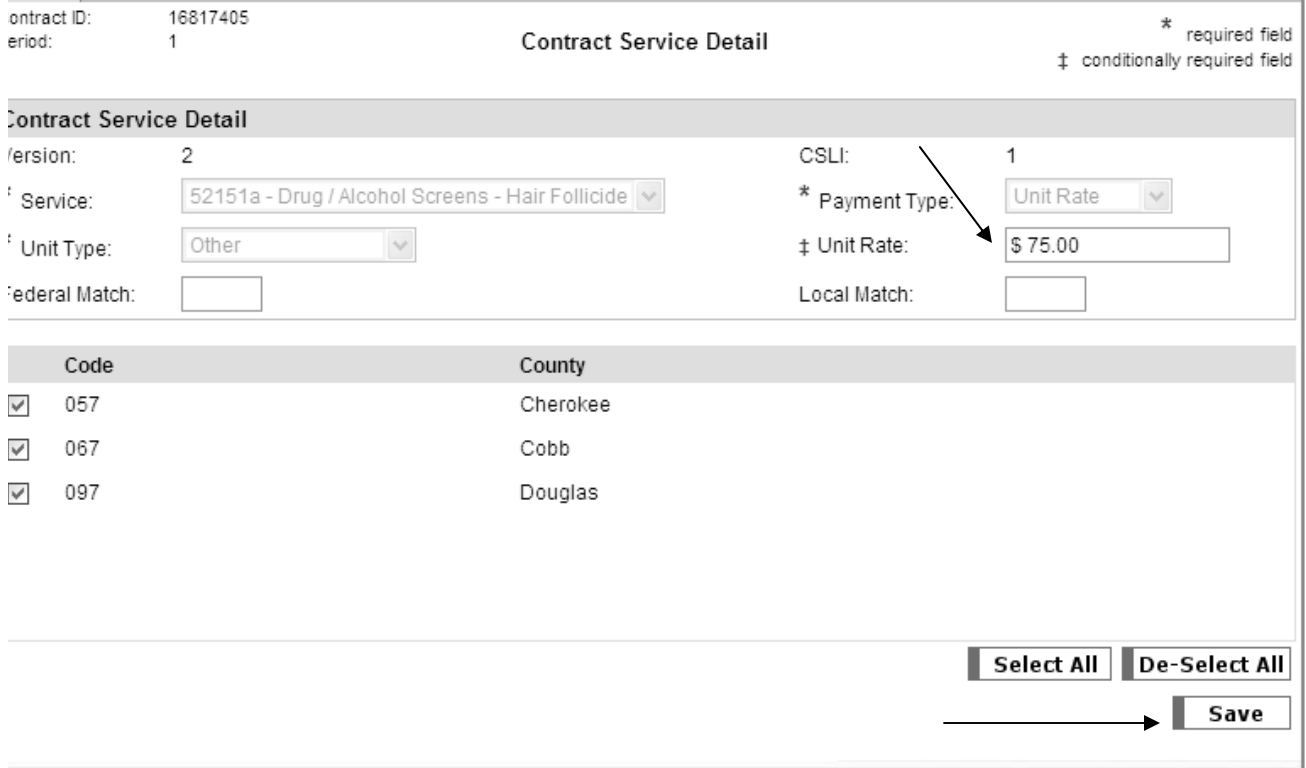

23. Go to the Unit Rate Field and enter the new contract Unit Rate.

#### 24. Click Save

# 25. The Contract Service List will Redisplay.

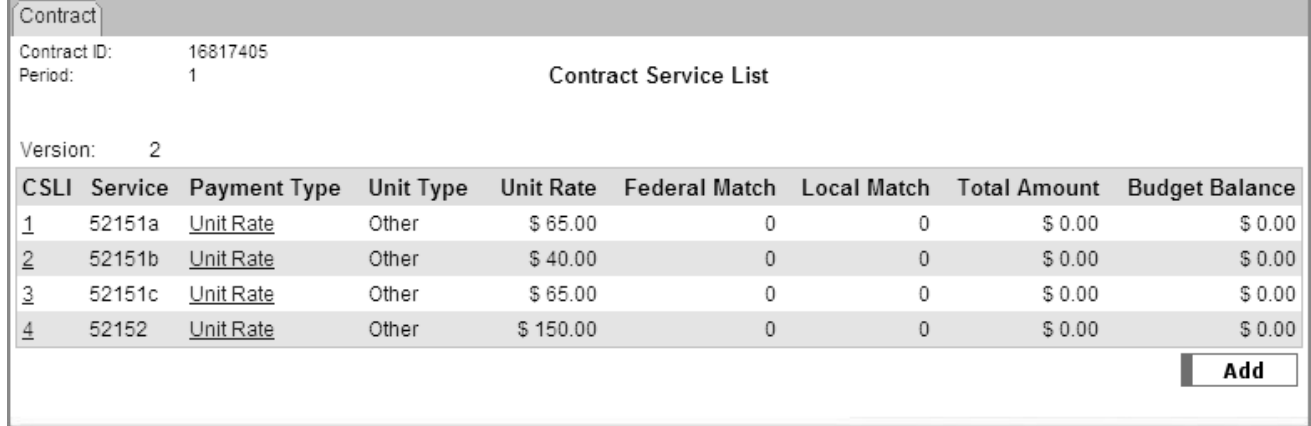

#### 26. Repeat Steps if other programs need rate updated.

## 27. Click contract on the 3<sup>rd</sup> Row Tab

## 28. The Contract Header Page will display.

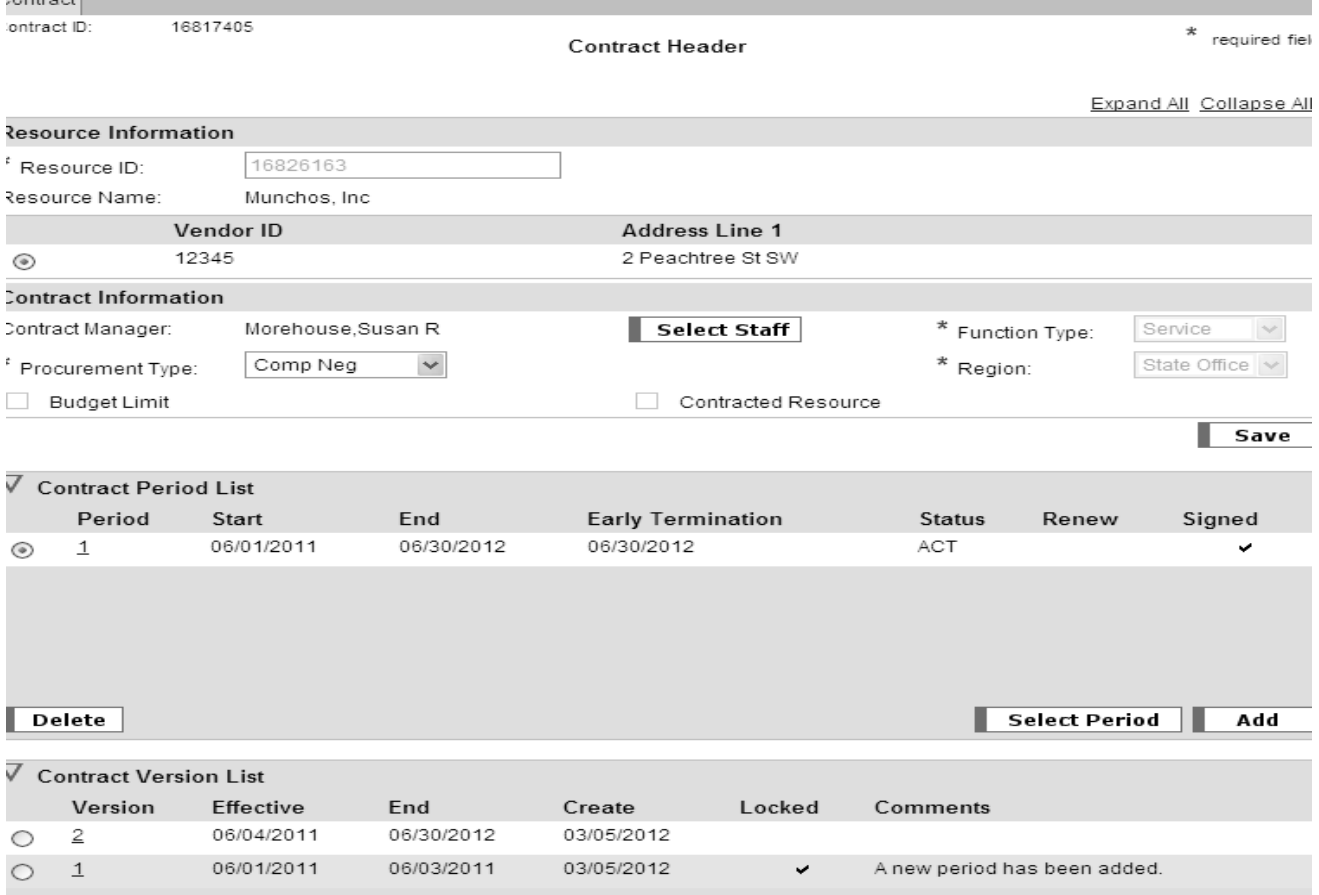

29. To lock the newest contract version Click on the number by the latest contract version.

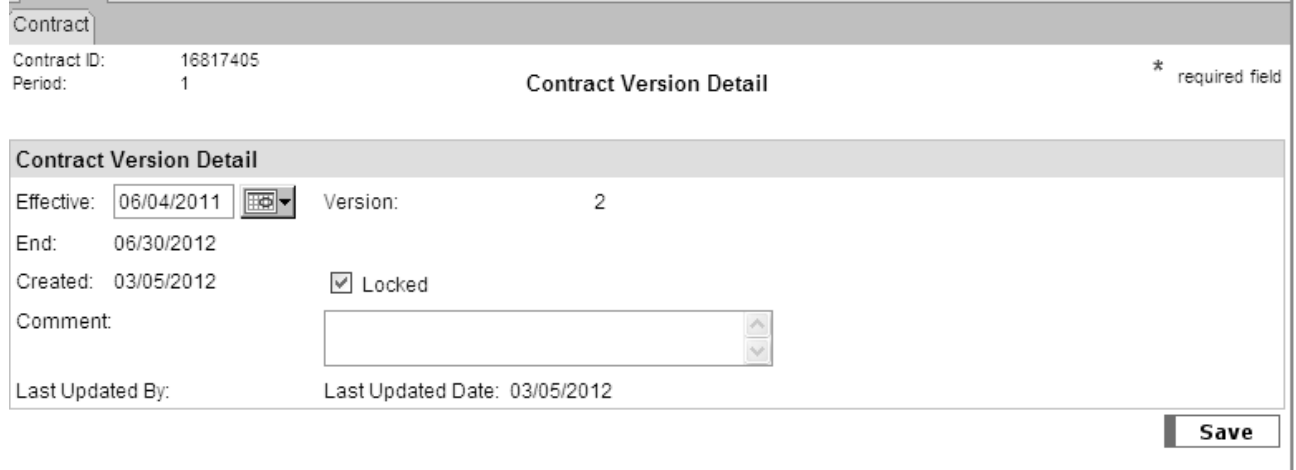

- 30.Click on Locked Box (should have check mark).
- 31.Click on Save Button.
- 32. You will get an alert message:

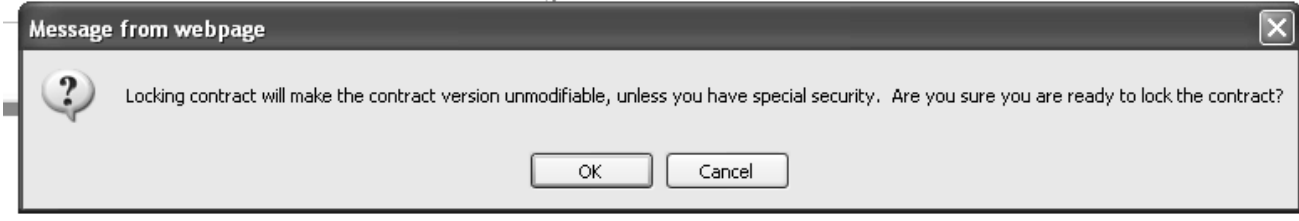

33. Make sure you have entered all your changes if so Click "OK" 34. You will get a  $2<sup>nd</sup>$  alert message:

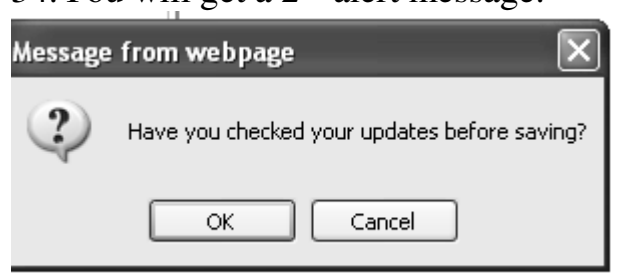

- 35. Check all you updates to make sure they are right then click "OK"
- 36. The Contract Header Page will re-display showing your latest version is locked.

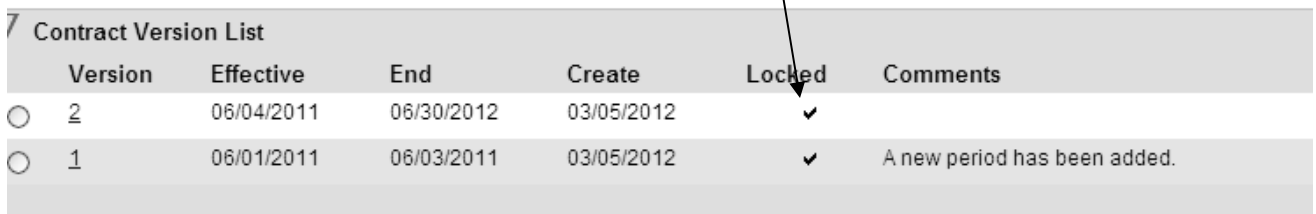